# Langhorne Presbyterian Church On-Line Giving

Software – Abundant Giving

Link for LPC - <https://abundant.co/langhornepres/give> (This is available on the LPC website)

#### **Questions you may have prior to giving:**

- **Will I receive notifications related to Abundant Giving Transactions?** Yes, you will receive an Email documenting your gift.
- **Will I get notifications if I set up a recurring gift?** You will get a notification before each gift is sent out as well as notification that it has been sent. You will also get notification as you approach the end of your recurring gift commitment.
- **How does the charge show up on my credit card account?** The charge will come in as a charge from Vanco Services LLC.
- **How does the transfer show up on my bank account with ACH?** The transfer will be labelled LANGHORNE PRESBY CONTRIBUTN followed by the date is YYMMDD. (May 7, 2020 would be 200507)
- **How long is the processing time?** Credit card ~3 business days. ACH is 1-2 business days.
- **What information will I see in my Abundant account?** You will see all transactions and future gifts that have been set up in the Abundant account. You will not see contributions from checks mailed in or other envelope giving. Abundant transactions WILL appear on your quarterly statement.
- **How are contributions in Abundant matched to LPC records?** This function is managed by the office staff. All first time gifts are linked to our records. Future contributions with the same name and email address will be linked to the same LPC record. (Registering for Abundant ensures proper matching.)

**First Time Giving**– Work through the instructions below as a guest. When you have completed the information on the two screens and select "Give", it will ask you if you want to register for an Abundant account. Registration will allow you to sign in and track all of your activities and maintain your credit card and bank account information.

You can apply your gift to a single fund or split it between multiple funds. Only funds your church has selected for online giving through Abundant display.

### **To give online as a guest (See next pages for reference)**

- 1. Under **How much would you like to give?**, enter your gift's **Amount**.
- 2. In the drop-down list, select your gift's **Fund**.
- 3. To split your gift between several funds, click **+ Another Fund**.
- 4. If your gift is a one-time gift, select the **Gift date**. (Left mouse click on the date.)
- 5. If you want to make your gift recurring, click **Give Multiple Times**, then select a frequency.
- 6. If you gift is recurring, select a **Start date**. To specify an end date, click **+End**. You can end your gift on a specific date or after a number of occurrences.
- 7. Enter your **Email address** and click **Continue**.
- 8. Enter your **Credit or Debit** or **Bank Account** information.
- 9. If you want, you can increase the giving to help cover the cost of the transactions. (If selected, the amount will be added and including in your reported giving.)
- 10. Click **Give**.

Initial Abundance Giving Screen using the link above.

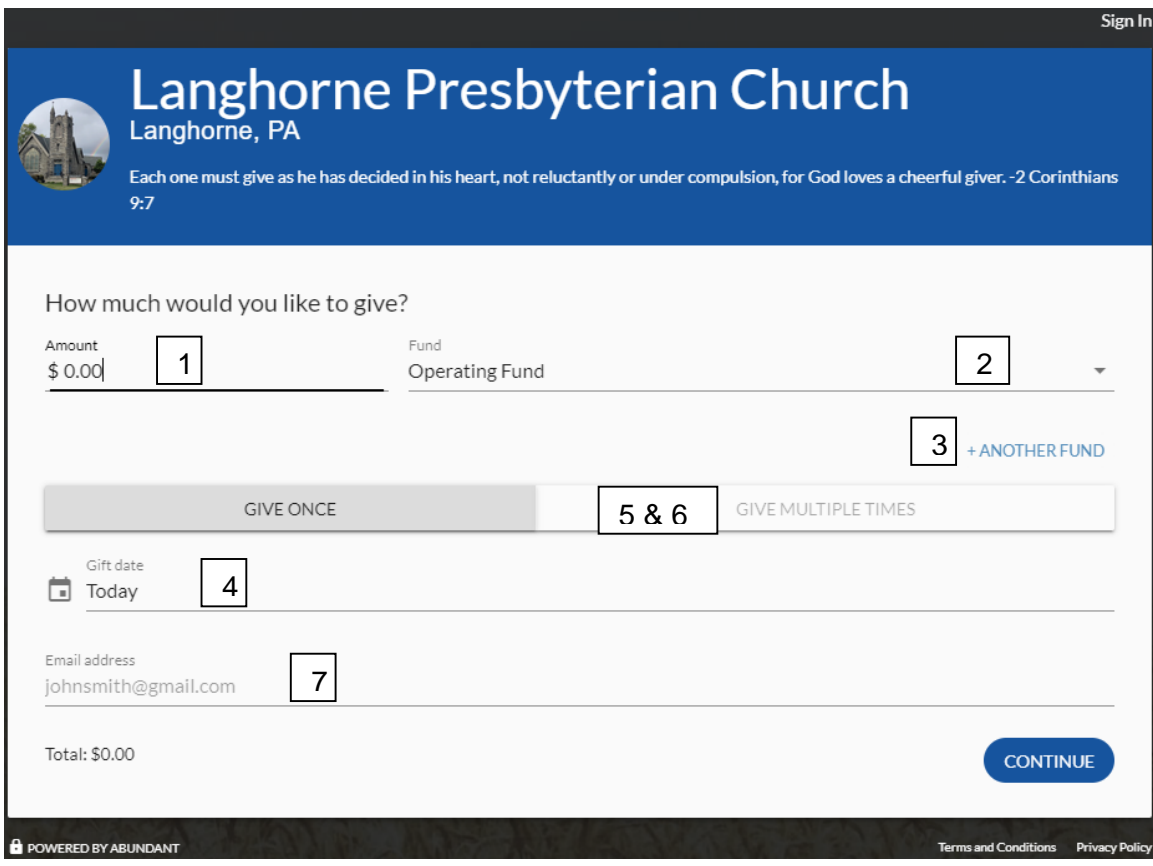

### Second Page

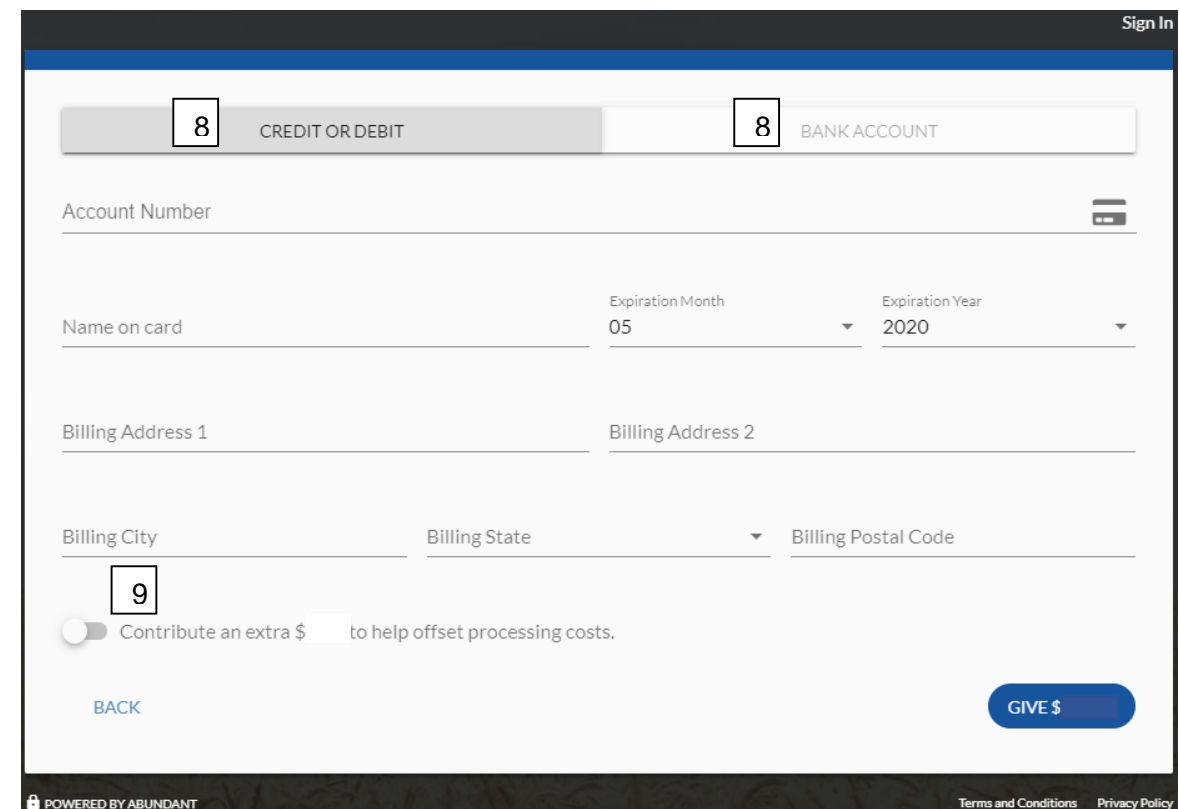

### LPC On-Line Giving 20200510.docx Page 2 of 4

When you give, you can [register for an Abundant account.](https://wiki.acstechnologies.com/display/ACSDOC/Registering+for+an+Abundant+Account)

- 1. Click the **Register now** link.
- 2. Enter **Your name** and **Email address**.
- 3. In the **Password** and **Confirm Password** fields, enter and confirm your password. To be sure your passwords

match and meet the requirements, click  $\bullet$ .

4. Click **Create Account**.

By registering for an account, you will not have to reenter payment options and other selections. You will also be able to track your history and planned giving set up in Abundant.

**Giving with an Abundant Account** – After selecting the link to the LPC site above, you can follow the instructions below.

#### **To log in and give online**

- 1. In the upper right corner, click **Sign In**.
- 2. Enter your **Email address** and **Password**, then click **Sign In**.
- 3. Under **How much would you like to give?**, enter your gift's **Amount**.
- 4. In the drop-down list, select your gift's **Fund**. To split your gift between several funds, click **+ Another Fund**.
- 5. If your gift is a one-time gift, select the **Gift date**.
- 6. If you want to make your gift recurring, click **Give Multiple Times**, then select a frequency.
- 7. If your gift is recurring, select a **Start date**. To specify an end date, click **+End**. You can end your gift on a specific date or after a number of occurrences.
- 8. Click **Continue**.
- 9. In the drop-down list, select your **Payment** method or click **Enter a different payment method**. You can then enter your credit or debit card information or your bank account information, depending on your church's settings.

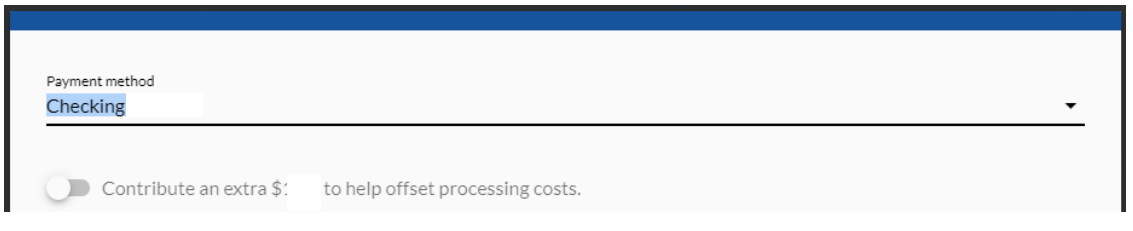

When you have your mouse pointer on the line, left click and you will get these options.

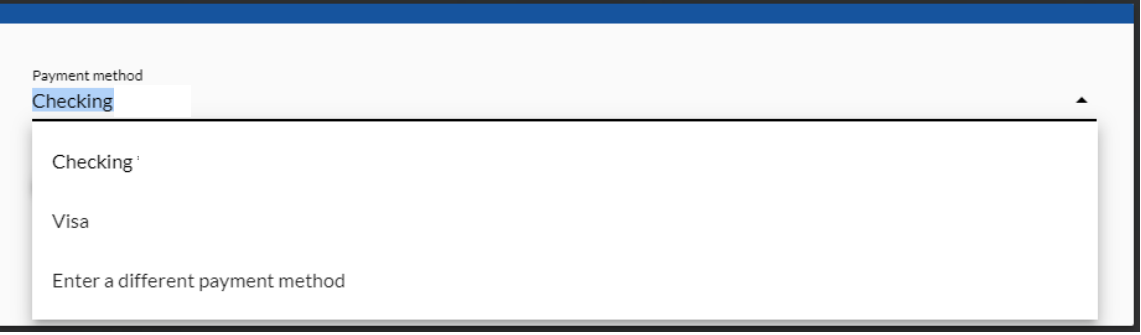

10. When you finish, click **Give**.

After you give, a confirmation message displays, and you'll receive an email receipt when your gift is processed. If you gave a one-time gift, you can enter information to schedule this gift in the future.

- 11. To view and update your account details
	- 1. Click **Sign In**.
	- 2. In the upper right corner, click on your name, then click on one of the tabs:
	- **My Account** To update your account's details, such as your address, phone number, email address, and password, click **Edit**.
	- **Giving History** To view your giving history, elect a **Start Date** and **End Date**, then click **Filter**. This giving history only reflects gifts made in Abundant, so cash or check contributions do not display.
	- **Scheduled Gifts** Your scheduled Abundant gifts display. To update a scheduled gift's amount, fund, payment method, start/end date, or frequency, click **Edit**. To delete a scheduled gift, click **Delete** .
	-
	- **Payment Methods** This tab displays your payment methods.

12. Click on your name at the top write and log out of your account.

## Langhorne Presbyterian Church Giving – The Abundant App

# Giving with the Abundant App

- **1.** Search **Abundant Giving** in the app store and download the app.
- **2.** Locate our church by typing our **Langhorne Presbyterian Church** in the Abundant search bar. Select our church and sign in or sign up for an account. (We suggest you register on-line for the initial use of Abundant giving. Input is easier and is covered in the first part of this document. The account sign-in email and password are the same for both.)
- **3.** Follow the prompts to Give. It is very similar to the On-line Giving instructions.

Swipe up on the app screen to access your giving history, scheduled gifts and saved payment methods.